## **Déclarer sa publication liée à ISDM & ou Meso@LR dans HAL**

Pour permettre d'identifier / lier une publication à ISDM et ou MESO, il faut lors du dépôt de votre publication dans HAL :

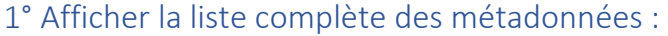

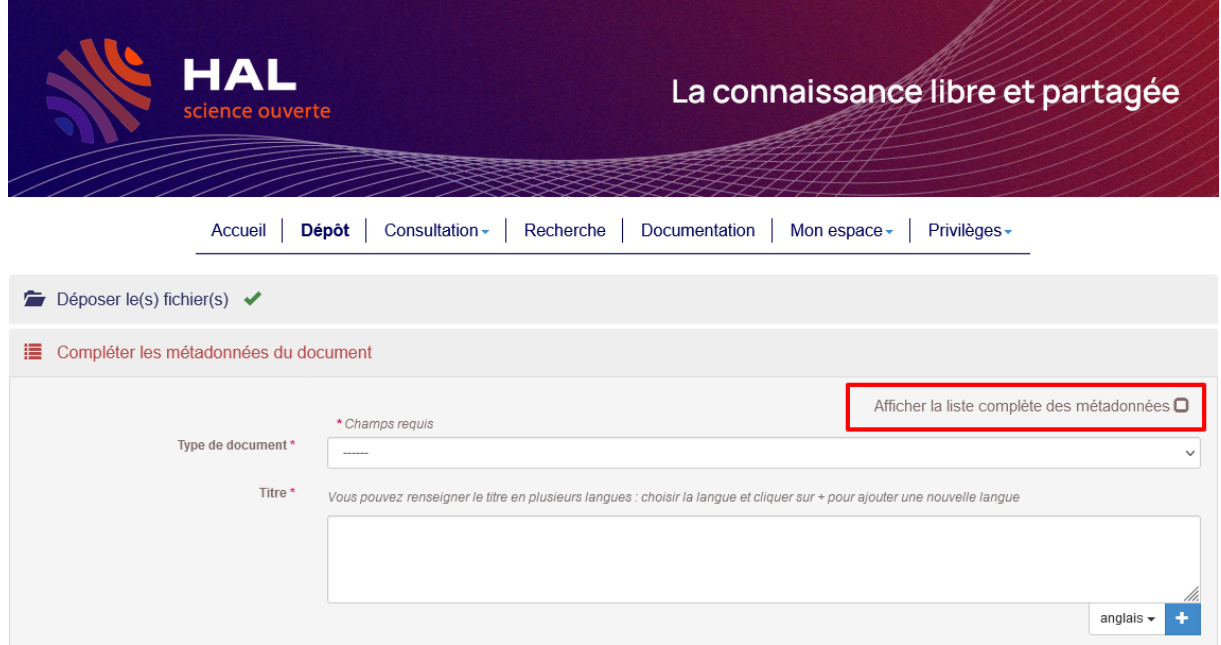

2) Dans référence interne, saisissez MESO, puis dans une ligne complémentaire saisissez ISDM :

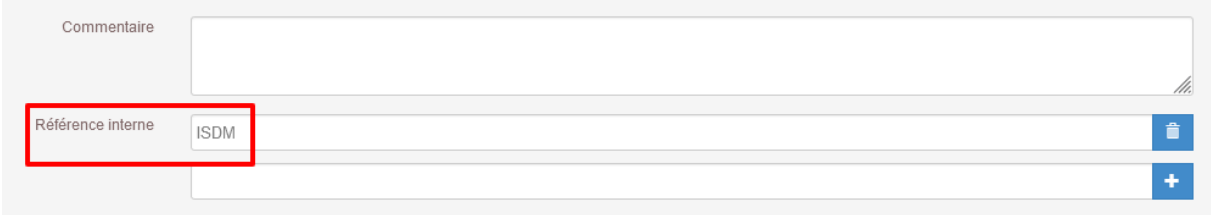

Il s'agit évidemment d'étapes en complément du dépôt en lui-même, pour permettre l'alimentation automatique de la collection HAL-ISDM et HAL-MESO.

ATTENTION : ne pas entrer ISDM et MESO dans la même ligne sinon les critères de tamponnage automatique ne fonctionneront pas.

En cas de difficultés, n'hésitez pas à nous contacter ou nous transmettre la référence HAL et nous effectuerons le « tamponnage » pour vous.